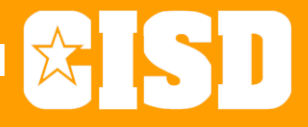

## **THE** *'ALL THE TECHNOLOGY THINGS YOU NEED TO KNOW TO GET THROUGH THE FIRST WEEK'*  **30 DAY CHALLENGE**

*'30 Days' may vary …*

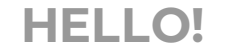

### **From the Instructional Technology Department**

Bradley Parker, Coordinator

Chris Tims Stacey Flinner Michelle Bothel Casey Smith

Adriane Hendee

Kyle Esco

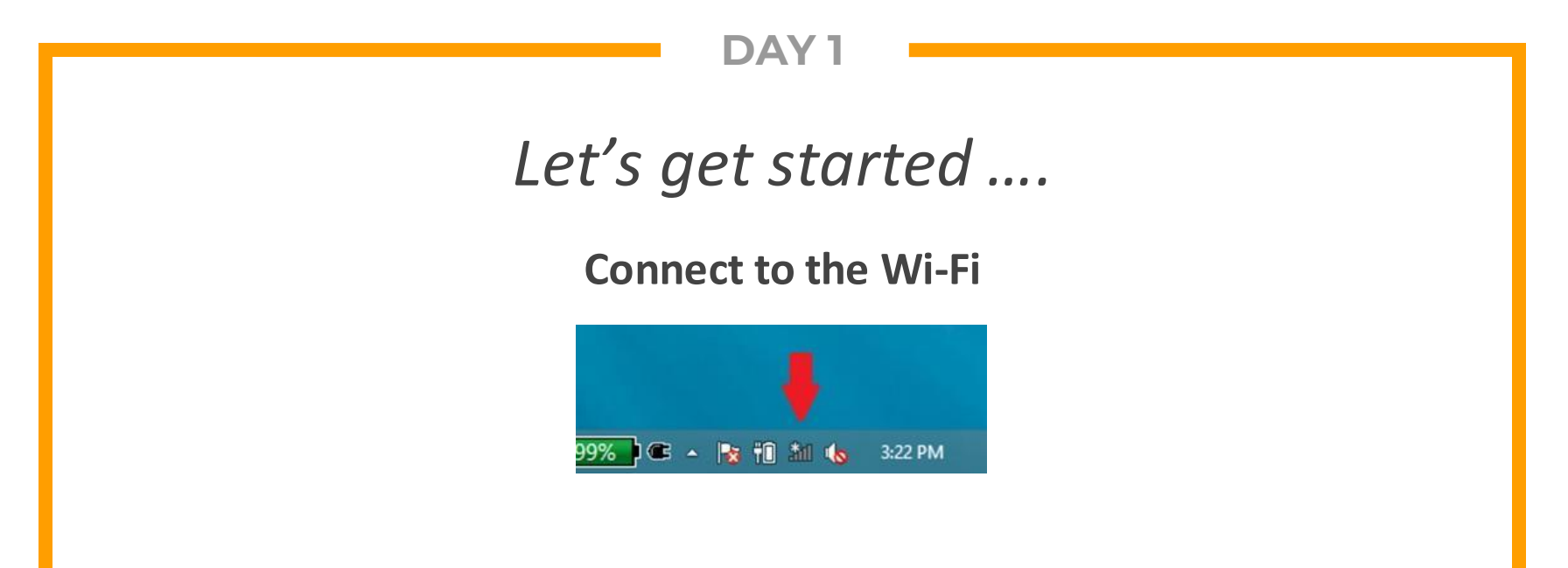

**UN: first.last@crowley.k12.tx.us PW: CISD laptop & email password**

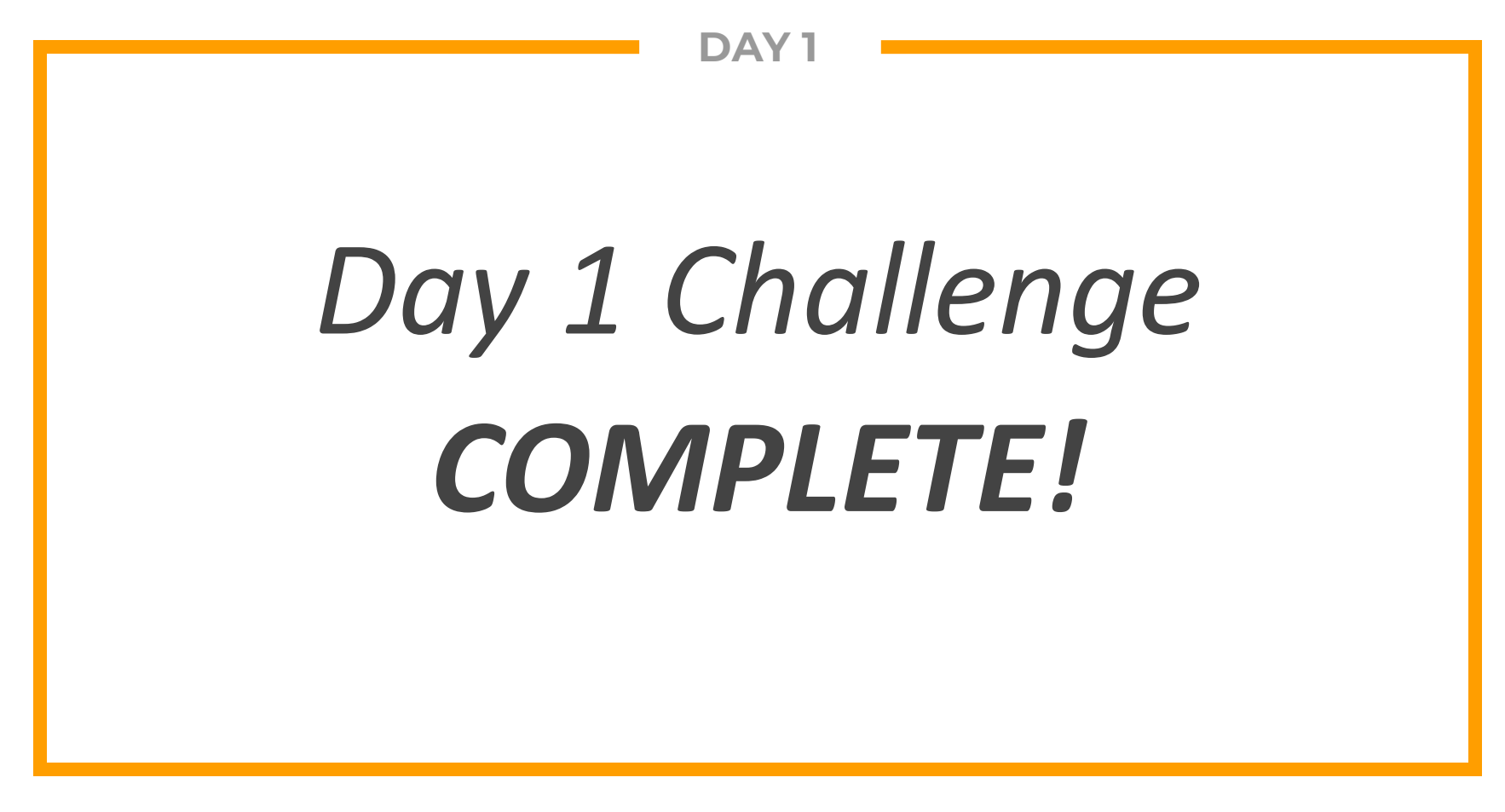

### **Encore Single Sign-On (SSO)**

**1**

*Part of the New Teacher 30 Day Challenge*

## **LOGIN**

*Launch your Chrome web browser and go to Crowley ISD main website: <http://www.crowleyisdtx.org/>*

*Find EMPLOYEES tab at the bottom.*

*Select Single Sign-On on the right hand side. (Bookmark, maybe?)*

*Username: first.lastPassword: CISD laptop & email password* 

## **POP UP BLOCKER**

*Click on an app, like Skyward Gradebook. Click the tiny red X in the pop-up blocker window. Choose Always Allow and click Done.*

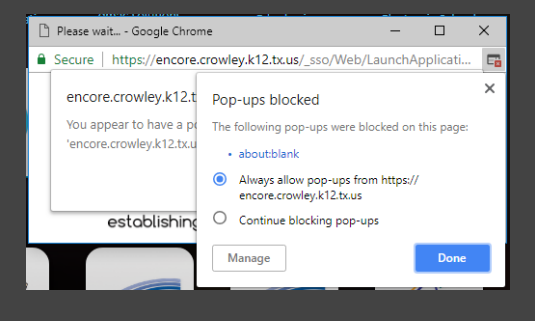

## **SECURITY QUESTIONS**

*Scroll to the bottom and select the Update Security Questions icon on the left. It will bring you to this:*

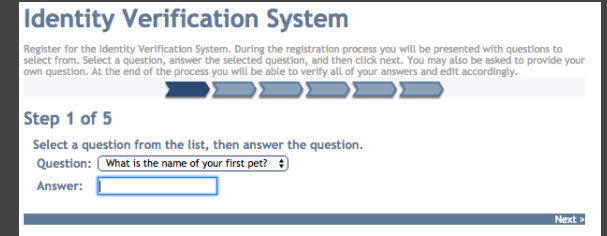

*Complete the 5 Questions and Save.*

## **PASSWORD MANAGEMENT**

#### *Scroll to the bottom and select the Manage SSO Passwords icon on the left. It will bring you to this:*

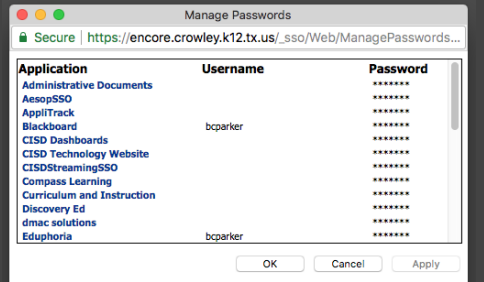

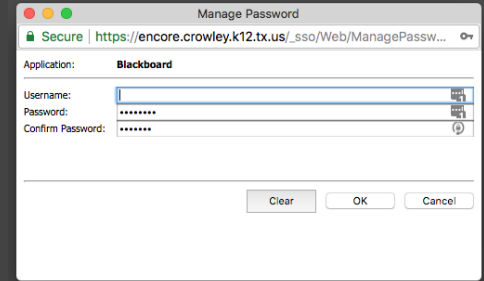

*Select an Application and complete the fields.*

## **SYSTEM PASSWORD**

*Select Manage SSO Passwords again. Scroll in the window until you find Network Identity.*

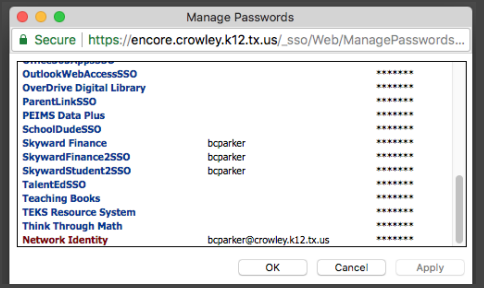

*Complete the fields as before.* 

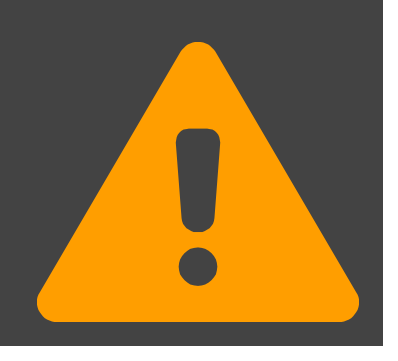

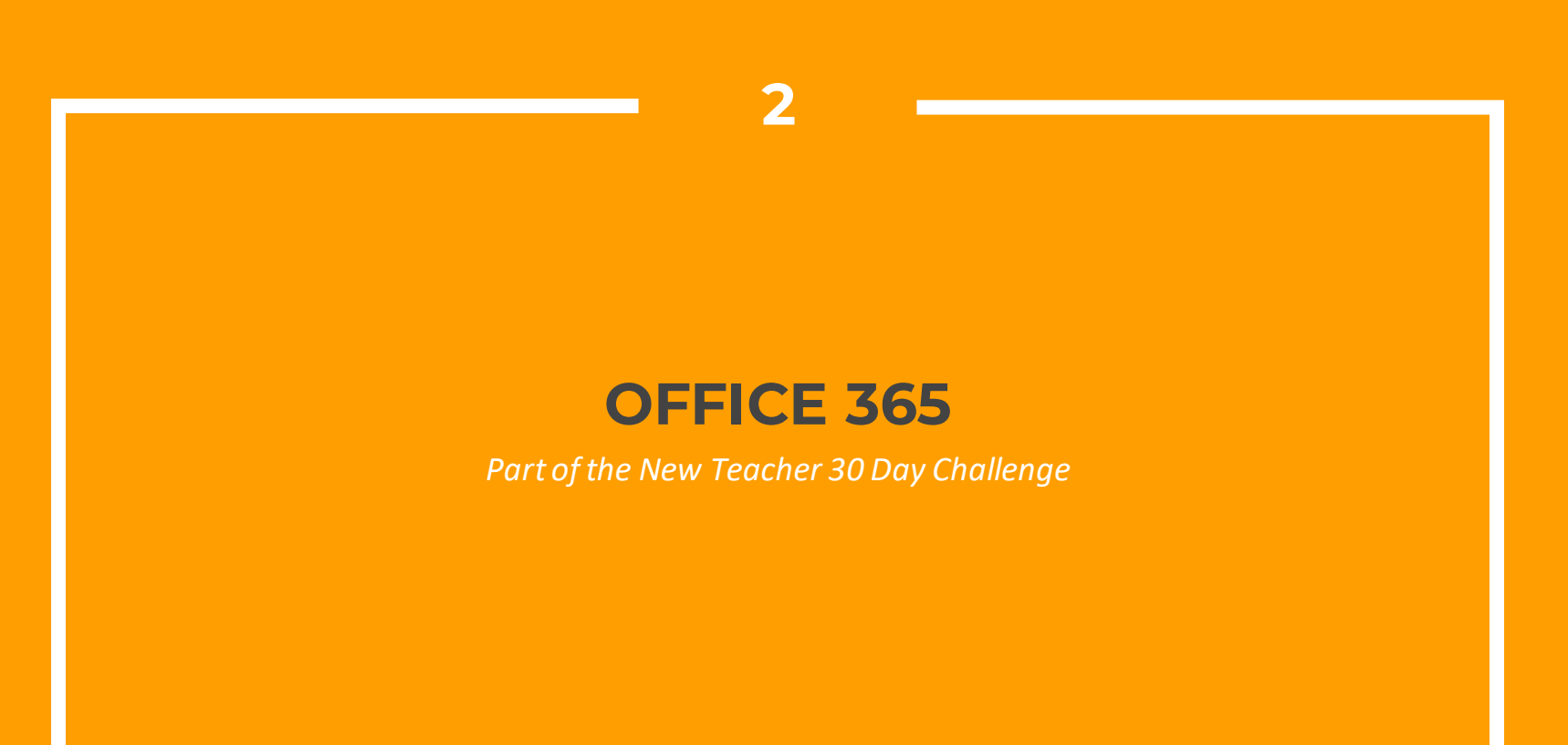

#### **2.1 LOGIN** *Open Chrome and navigate to Encore Single Sign-On. Log in. Find Office 365 Apps icon. Launch the application. (Remember to set up the password in Manage Passwords.)*Apps Install Office apps  $\vee$  $x \equiv$  $\bullet$ **NE**  $|s\rangle$  $T^2\beta$ N<sup>2</sup>  $s \leq$ F

OneNote

SharePoint

Teams

Outlook

Explore all your apps  $\rightarrow$ 

OneDrive

Word

Excel

PowerPoint

Class

Notebook

Sway

Forms

## **ONEDRIVE**

Select OneDrive from the options in your Office365 menu.

This folder will allow you to save and access any file you create from any place you might be.

Tools in this folder allow you to share files and folders across the network.

## **ONEDRIVE SYNC**

*Inside of OneDrive, find the Sync option:*

 $+$  New  $\vee$   $\bar{\uparrow}$  Upload  $\vee$  o<sup>n</sup> Flow  $\rightarrow$   $\hat{G}$  Sync

Follow the prompts to install a OneDrive for Business (ODfB) folder on your laptop.

> ConeDrive - Crowley ISD

Files saved to ODfB folder on computer will sync to OneDrive online, and vice-versa.

Always **DOUBLE CHECK** to be sure files have synced.

## **OUTLOOK**

Outlook 2016 – Desktop version of email. All bells and whistles with this version. Can create rules for emails here.

Outlook 365 – Online version of email. Use this to check email at home. Lite version so not all features available.

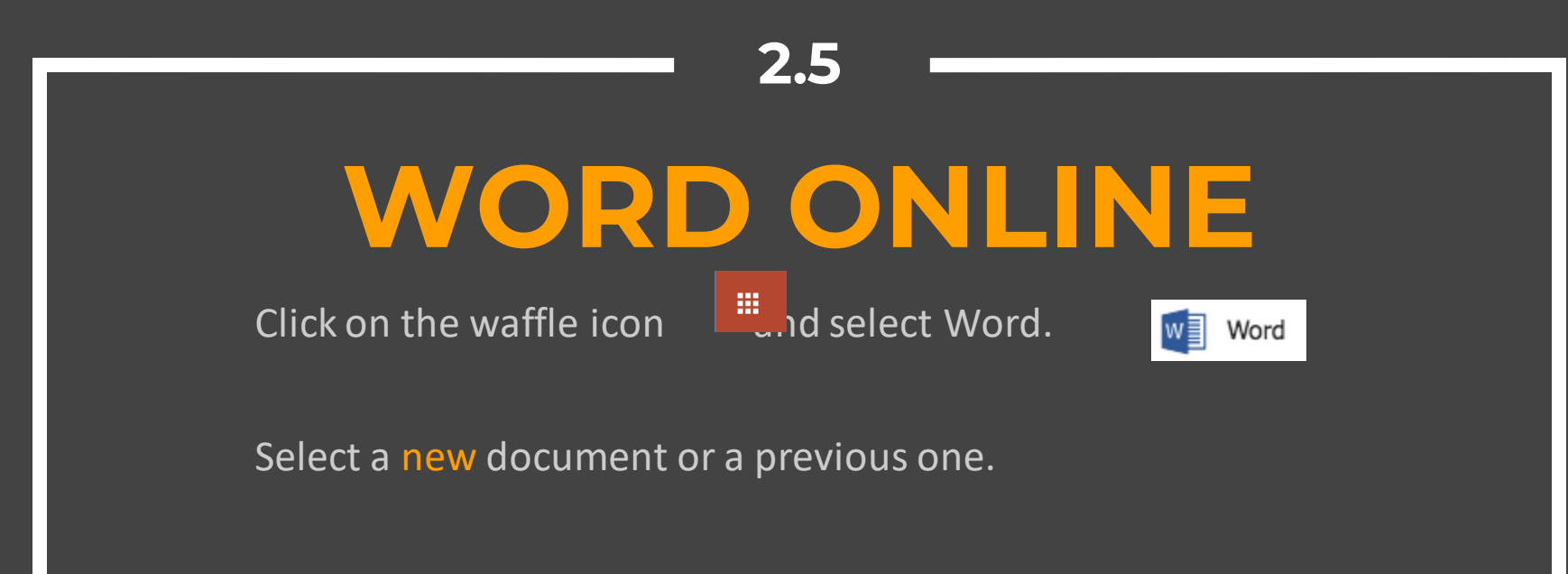

Benefits – Autosave and collaboration.

in Share **Comments** 

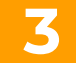

### **Skyward**

*Part of the New Teacher 30 Day Challenge*

**17**

# **LOGIN**

*Open Chrome and navigate to Encore Single Sign-On. Log in.*

*Two Options: Skyward Gradebook & Skyward HR (Finance)*

*Gradebook: all student and classroom information*

*HR (Finance): all personnel information, like check histories*

## **GRADEBOOK**

Bring the attention of your audience over a key concept using icons or illustrations

### **Eduphoria**

**4**

*Part of the New Teacher 30 Day Challenge*

## **4.1 LOGIN**

*Open Chrome and navigate to Encore Single Sign-On. Log in.*

*Find Eduphoria icon. Launch the application. There will be a series of data fields you will need to complete on your first log in.*

*(Remember to set up your password in Manage SSO Passwords.)*

# **SUBMIT A HELP TICKET**

**4.2**

*Select Helpdesk*

*Select a department (Example: Technology) Select the type of help you need (Example: Teacher Laptop) Fill out the required information (Be as thorough as possible.) Submit.*

## **4.3 SIGN UP FOR A TRAINING**

*Select Workshop*

*Select Upcoming Courses*

*Browse to find the course you need*

*Select Register to sign up for the course*

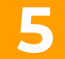

### **Google & Chrome**

*Part of the New Teacher 30 Day Challenge*

# **CURRICULUM SITE**

Head over to Encore SSO and find Curriculum and Instruction icon.

Requires Google Apps for Education, or G Suite, login.

Use your Active Directory (AD), or CISD System login information.

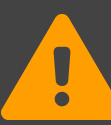

*If login attempts to Google fail, you will be required to CHANGE YOUR CISD PASSWORD using Manage SSO Passwords.*

# **GOOGLE LOGIN**

Bring the attention of your audience over a key concept using icons or illustrations

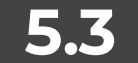

# **CHROME LOGIN**

Bring the attention of your audience over a key concept using icons or illustrations

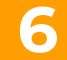

### **DMAC Basics**

*Part of the New Teacher 30 Day Challenge*

## **LOGIN**

*Open a web browser and navigate to Encore Single Sign-On. Log in.*

*Find DMAC Solutions icon. Launch the application. Username: firstlast Password: crowley18*

*(Remember to set up your password in Manage SSO Passwords.)*

## **BENCHMARK DATA**

*Select TEKScore under Local Assessment View Teacher Dashboard - set up One-Click reports Browse to find the test you need Select Reports to view student data*

### **6.3 STAAR DATA** *Select STAAR under State Assessment Select the type of Report to view student data Instructional Demographic Trend Comparison Student*

# **DMAC TUTORIALS**

*Access C&I website from Encore SSO Select District Resources > DMAC View PowerPoints and handouts* 

#### **7**

### **Blackboard Learn**

*Part of the New Teacher 30 Day Challenge*

### **7.1 LOGIN** TEACHER LOGIN: UN: First.Last PW: ID# STUDENT LOGIN: UN: ID# PW: ID# Access via Encore SSO or Employees tab on CISD Website. *Passwords may change to AD (CISD System) shortly*.

## **CLASS ACCESS**

- 1. After logging into Blackboard, navigate to the "My Classes" Module.
- 2. Here you will find all of your currently assigned classes.
- 3. Multiple classes of the same prep will be combined into one class. You should see **one** class for **each prep**.

## **CONTENT**

1. From the My Classes module, select a class.

2. Once inside the class, locate and select the current marking period.

3. Inside the Marking Period folder, hover over build content, and select item.

4. Name the file, attach the file from your computer, complete the display dates and submit.

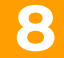

### **Other Odds & Ends**

*Part of the New Teacher 30 Day Challenge*

## **AESOP**

*Go to Encore SSO. (that you bookmarked, right?)*

*Find AESOP app icon. Launch it.*

*Username: phone # Password: last 5 digits of phone # To change your password, go to Account then Change Pin.*

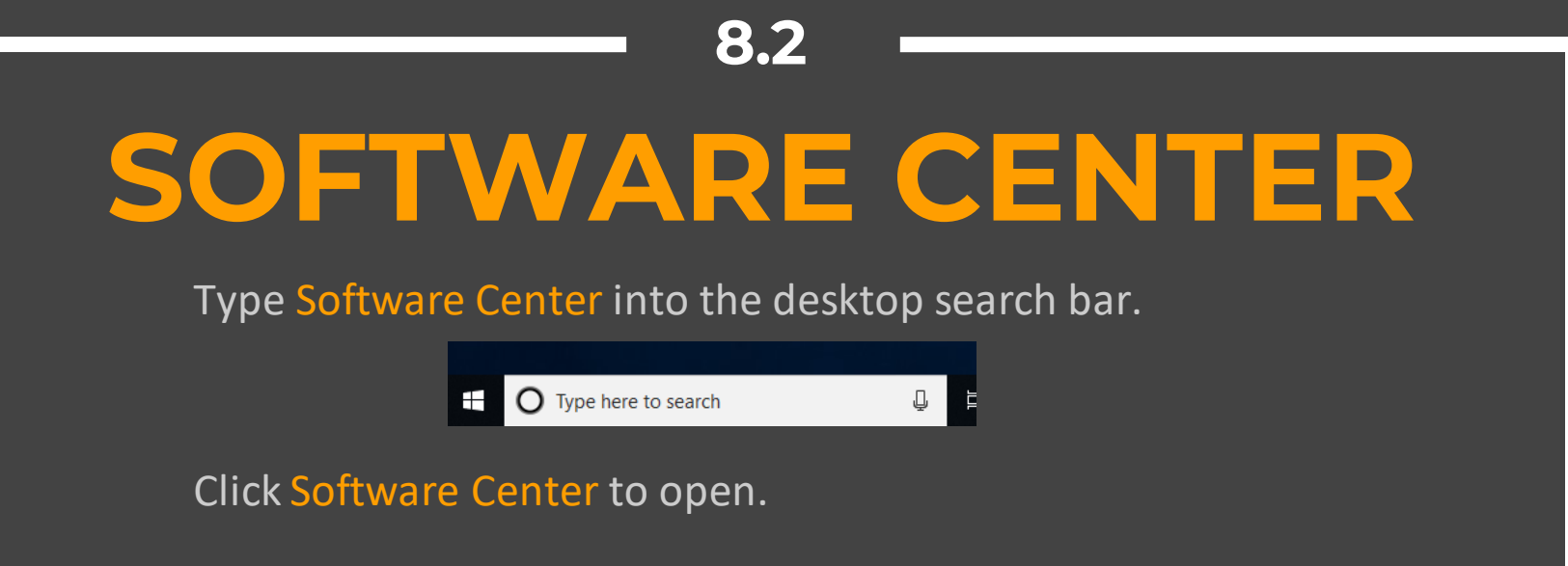

Select an application, and then click Install.

# **NETWORK PRINTERS**

Type Printers into the desktop search bar. Click to open Printers & Scanners. Click Add a printer or scanner. Choose *The printer that I want isn't listed*. Choose Find a printer in the directory based on location. Find your printer, click OK, and follow the on-screen directions to install and set up.

## **8.4 IOS WIFI** *Settings Wi-Fi CrowleyISD Username: first.last@crowley.k12.tx.us Password: active directory (CISD System) password Trust*

# **ANDROID WIFI**

*Settings > Network & Internet > Wi-Fi*

*CrowleyISD*

*EAP method: PEAP*

*Phase 2 authentication: none*

*CA certificate: do not validate*

*Identity: full email address Password: active directory PW*

*Anonymous Identity: leave blank*

# **EMPLOYEES PAGE**

*Open Chrome and go to Crowley ISD main website: http://www.crowleyisdtx.org*

Click on the EMPLOYEES tab at the bottom. Access all items using the EMPLOYEES LINK DIRECTORY.

### **9**

# **THE CHALLENGE**

*You can find the NPO 30 Day Challenge here:*  https://goo.gl/HoacC5

*http://crowleytechbasics.weebly.com* Crowley ISD Tech Basics

**WHEN YOU NEED US …**

#### **[Chris Tims](mailto:chris.tims@crowley.k12.tx.us)**

North Crowley HS Crowley Learning Center **Blackboard** 

#### **[Casey Smith](mailto:casey.smith@crowley.k12.tx.us)**

Crowley HS BRJ CTEC Global Prep **CCA** 

#### **[Michelle Bothel](mailto:michelle.bothel@crowley.k12.tx.us)**

Bess Race Sycamore Parkway Meadowcreek Deer Creek

Jackie Carden Oakmont Dallas Park JA Hargrave **Poynter** 

#### **[Stacey Flinner](mailto:stacey.flinner@crowley.k12.tx.us)**

Crowley MS Sue Crouch Intermediate Mary Harris Intermediate

#### **[Adriane Hendee](mailto:adriane.hendee@crowley.k12.tx.us)**

HF Stevens MS Crowley 9th Grade David L Walker Intermediate

#### **[Kyle Esco](mailto:kyle.esco@crowley.k12.tx.us)**

Summer Creek MS North Crowley 9th Grade SH Crowley Intermediate